## Optimize Web Images for Fast Downloads

Reducing the size of the images on your webpage is the single most important step to ensuring that people will remain on your site. The average web surfer will only wait 5 to 7 seconds for a page to load. As well as download times, reduced file size also reduces file server space requirements for the server where your site is stored. For these reasons it is important to try and keep image file sizes to a minimum. The site listed below automatically optimizes the size of image files. Although each image must be individually optimized, making this site cumbersome to use on already created sites, it is a handy tool to use when one is not familiar with how to optimize web graphics manually. The free version of this site allows for individual file optimization or the user can scan an entire page. When scanning an entire page, however, the free version of this site only scans the first 25 images on the page. For greater flexibility there is a fee. For basic web pages and images, however, the free site functions quite nicely.

1) Go to the following site:<http://www.netmechanic.com/GIFBot/optimize-graphic.htm>

2) Scroll down to "GIFBot Free Sample". (On the right hand side)

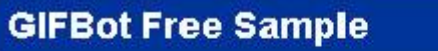

"Fat" graphics are the leading cause of slow-loading Web pages. Use this free image optimizer to slim all the graphics on your Web site.

3) If you want to compress the file size of a picture for your website, browse to the file so that the name appears in the Image File field. If you want to verify an entire webpage type the URL in the URL field. (Remember that when verifying web pages in the free version of this site, only the first 25 links will be verified).

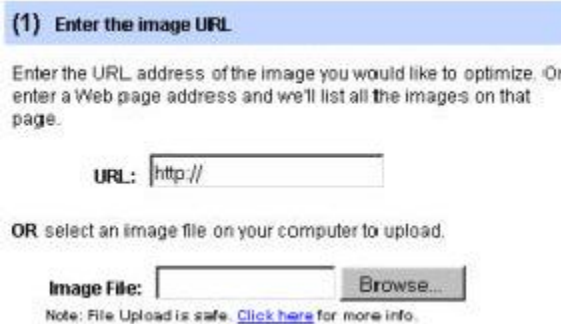

4) Enter your e-mail address where asked. You don't need to enter a real address, anything with an @ in the middle of it should do. Ex: A@B.com

5) Select what file format you want your picture to come out as. It can either be the same as it was from the start, or GIF, or JPG. Remember that this does not make any changes to your image until such time as you tell it to save to your computer.

6) Click the "Test Now" button. If you are checking one image the test is quick. The test could takes several seconds, however, if you are checking an entire page. Once completed you are presented with several examples of the file. (If you did an entire page you have an extra step. You are presented with a list of files that were checked and to see each file individually you must click on the file size in the list.)

7) Once you are in the individual file view, you are presented with several versions - of varying quality - of your picture. The image's overall quality is shown, plus items like its size, download time, and space savings percentage. By moving the mouse over the image, it reverts back and forth between the original and the reduced size, thus allowing you to see the resulting image degradation. Move your mouse back and forth over each image to see the difference between the original and the optimized version.

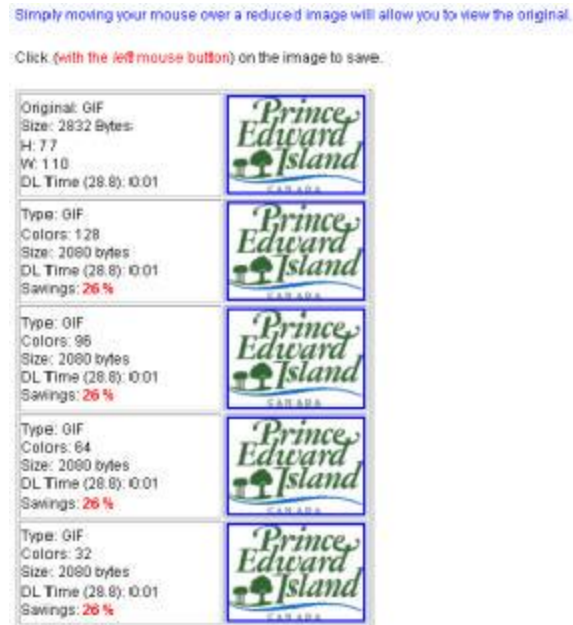

8) Once you've decided on which version of the image you want to save, left click on it, and then once the next page loads, right click on the image and choose "Save Image as" ("Save Target As..." in Internet Explorer) from the Pop-Up menu that appears. Choose a file name to save it as.

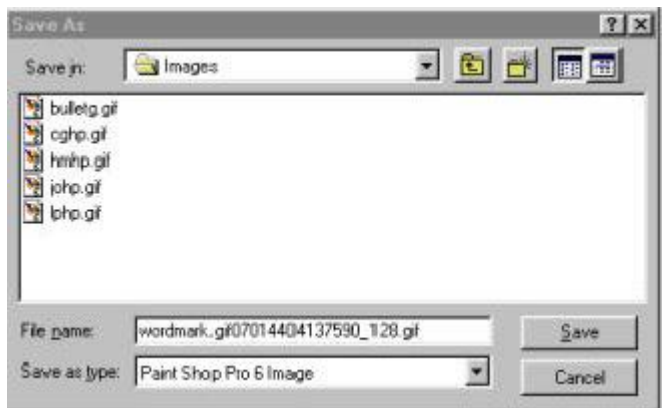

Note: Remember to save the file with the same name as the original and then you will not have to change the HTML coding for the page to make the image work. This website adds a lot of numbers and an extension to the name. Simply delete all this info until all that is left is the original file name.

9) Once you have saved the files that you have optimized, remember to upload them to your website so that they replace the originals.